# StarPac™ User Guide

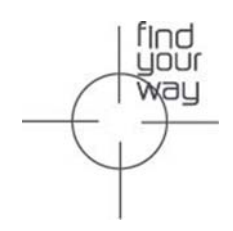

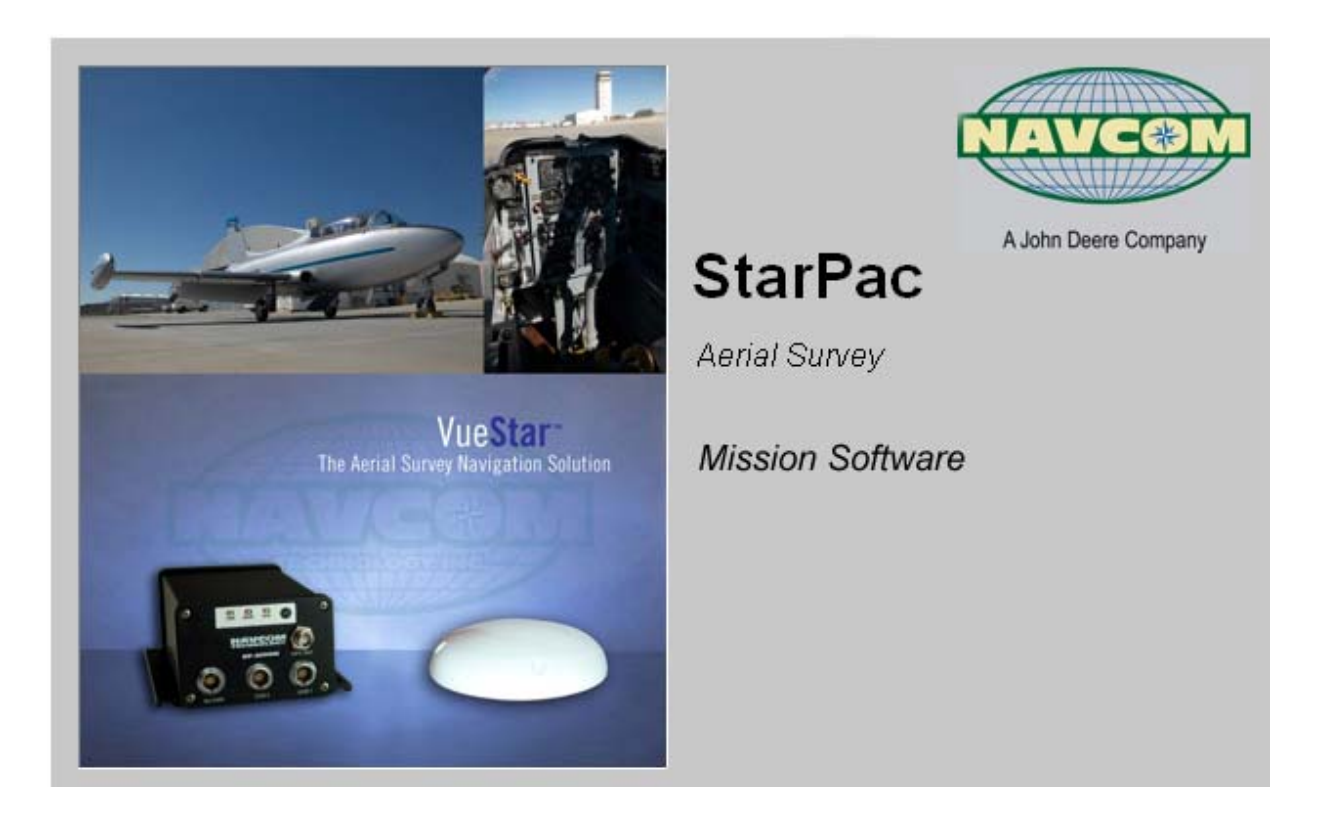

# NavCom Technology, Inc.

20780 Madrona Avenue Torrance, CA 90503 USA Tel: +1 310.381.2000 Fax: +1 310.381.2001 sales@navcomtech.com www.navcomtech.com

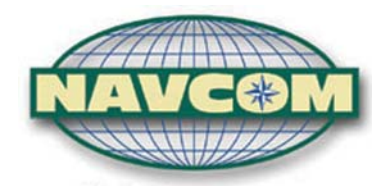

A John Deere Company

# **Table of Contents**

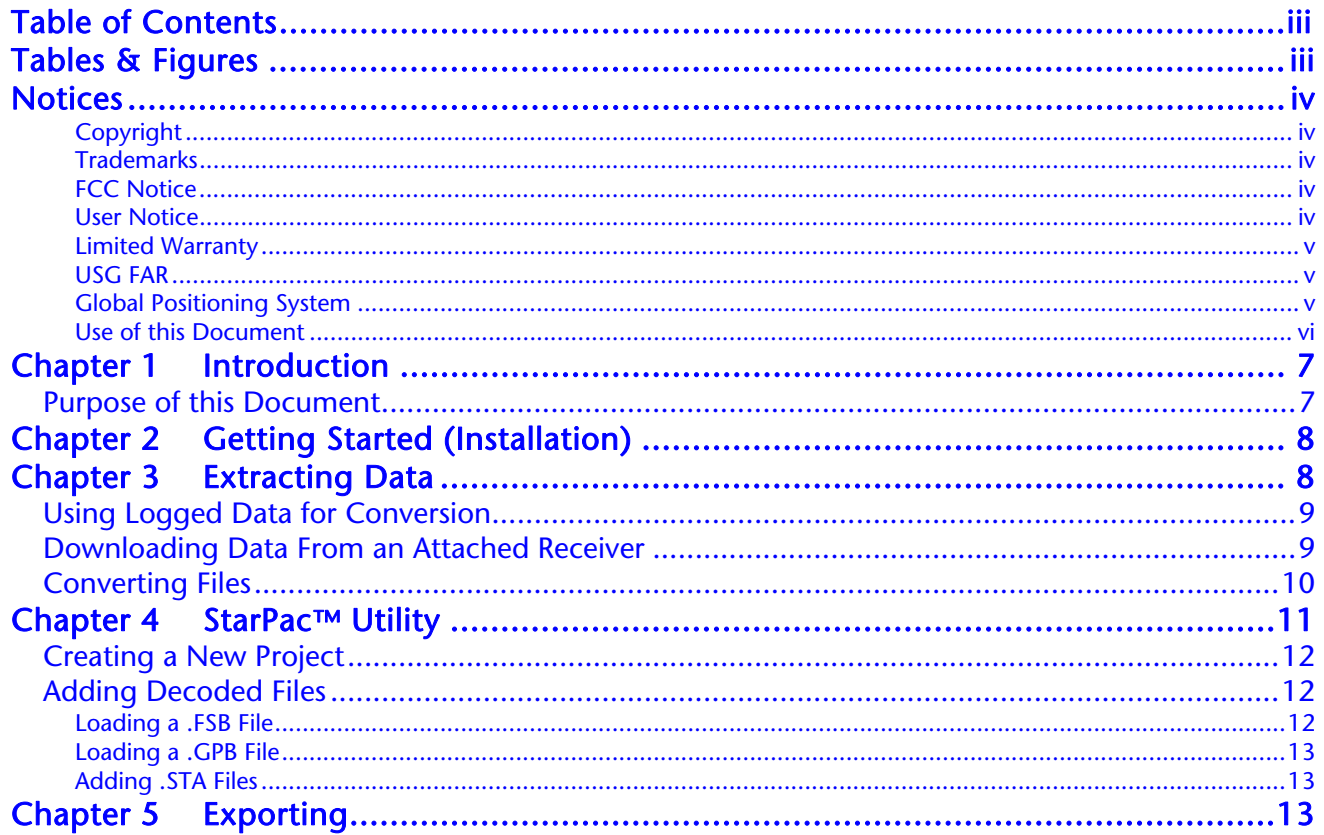

# Tables & Figures

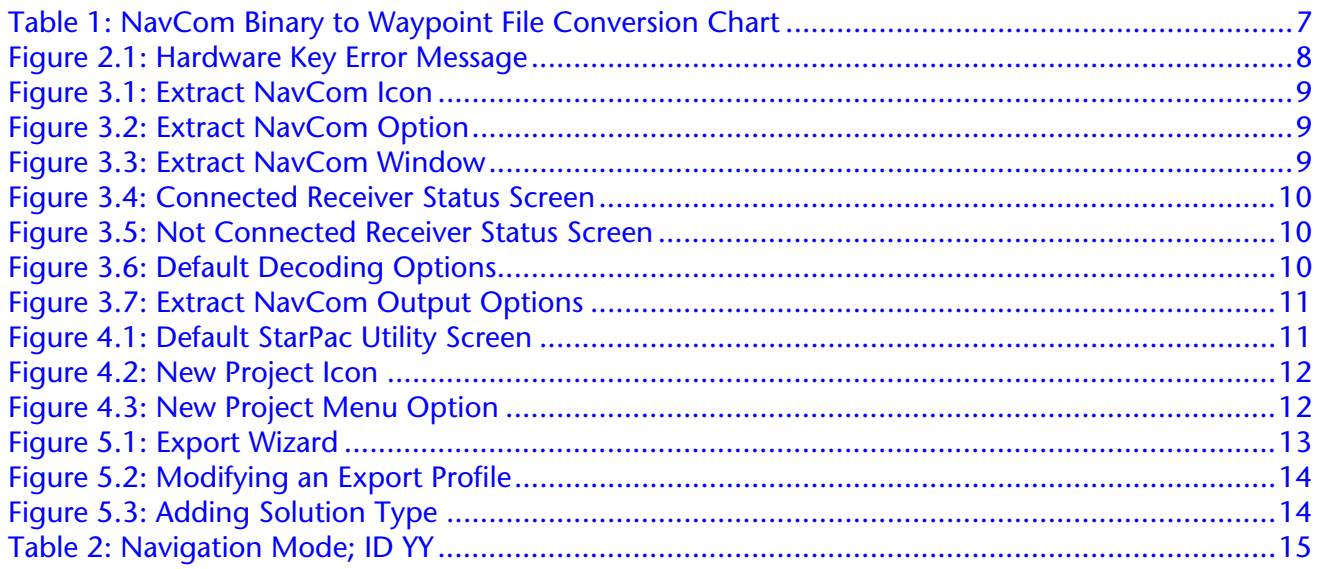

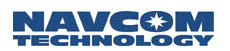

# **Notices**

StarPac User Guide

P/N 96-310016-3001

Revision A March 2006

# Copyright

© 2006 by NavCom Technology, Inc.

All rights reserved. No part of this work or the computer programs described herein may be reproduced or stored or transmitted by any means, without the written permission of the copyright holders. Translation in any language is prohibited without the permission of the copyright holders.

## **Trademarks**

The 'find your way', 'NavCom Globe' and NAVCOM TECHNOLOGY logos are trademarks of NavCom Technology, Inc. *StarFire™* is a registered trademark of Deere & Company. All other product and brand names are trademarks or registered trademarks of their respective holders.

# FCC Notice

This device complies with Part 15 of the FCC Rules. Operation is subject to the following two conditions:

- (1) this device may not cause harmful interference, and
- (2) this device must accept any interference received, including interference that may cause undesired operation.

## User Notice

NAVCOM TECHNOLOGY, INC. SHALL NOT BE RESPONSIBLE FOR ANY INACCURACIES, ERRORS, OR OMISSIONS IN INFORMATION CONTAINED HEREIN, INCLUDING, BUT NOT LIMITED TO, INFORMATION OBTAINED FROM THIRD PARTY SOURCES, SUCH AS PUBLICATIONS OF OTHER COMPANIES, THE PRESS, OR COMPETITIVE DATA ORGANIZATIONS.

THIS PUBLICATION IS MADE AVAILABLE ON AN "AS IS" BASIS AND NAVCOM TECHNOLOGY, INC. SPECIFICALLY DISCLAIMS ALL ASSOCIATED WARRANTIES, WHETHER EXPRESS OR IMPLIED. IN NO EVENT WILL NAVCOM TECHNOLOGY, INC. BE LIABLE FOR DIRECT, INDIRECT, SPECIAL, INCIDENTAL, OR CONSEQUENTIAL DAMAGES IN CONNECTION WITH THE USE OF OR RELIANCE ON THE MATERIAL CONTAINED IN THIS PUBLICATION, EVEN IF ADVISED OF THE POSSIBILITY OF SUCH DAMAGES. NAVCOM TECHNOLOGY, INC. RESERVES THE RIGHT TO MAKE IMPROVEMENTS OR CHANGES TO THIS PUBLICATION AND THE PRODUCTS AND SERVICES HEREIN DESCRIBED AT ANY TIME, WITHOUT NOTICE OR OBLIGATION.

# Limited Warranty

NavCom Technology, Inc., warrants that its products will be free from defects in workmanship at the time of delivery. Under this limited warranty parts found to be defective or defects in workmanship will be repaired or replaced at the discretion of NavCom Technology, Inc., at no cost to the Buyer, provided that the Buyer returns the defective product to NavCom Technology, Inc. in the original supplied packaging and pays all transportation charges, duties, and taxes associated with the return of the product. Parts replaced during the warranty period do not extend the period of the basic limited warranty.

This provision does not extend to any NavCom Technology, Inc. products, which have been subjected to misuse, accident or improper installation, maintenance or application, nor does it extend to products repaired or altered outside the NavCom Technology, Inc. production facility unless authorized in writing by NavCom Technology, Inc.

THIS PROVISION IS EXPRESSLY ACCEPTED BY THE BUYER IN LIEU OF ANY OR ALL OTHER AGREEMENTS, STATEMENTS OR REPRESENTATIONS, EXPRESSED OR IMPLIED, IN FACT OR IN LAW, INCLUDING THE IMPLIED WARRANTIES OF MERCHANTABILITY AND FITNESS FOR A PARTICULAR PURPOSE AND OF ALL DUTIES OR LIABILITIES OF NAVCOM TECHNOLOGY, INC. TO THE BUYER ARISING OUT OF THE USE OF THE GOODS, AND NO AGREEMENT OR UNDERSTANDING VARYING OR EXTENDING THE SAME WILL BE BINDING UPON NAVCOM TECHNOLOGY, INC. UNLESS IN WRITING, SIGNED BY A DULY-AUTHORIZED OFFICER OF NAVCOM TECHNOLOGY, INC.

This limited warranty period is one (1) year from date of purchase. Technical Data Declaration (Jan 1997)

### USG FAR

The Contractor, NavCom Technology, Inc., hereby declares that, to the best of its knowledge and belief, the technical data delivered herewith under Government contract (and subcontracts, if appropriate) are complete, accurate, and comply with the requirements of the contract concerning such technical data.

## Global Positioning System

Selective availability (S/A code) was disabled on  $2^{nd}$  May 2000 at 04:05 UTC. The United States government has stated that present GPS users do so at their own risk. The US Government may at any time end or change operation of these satellites without warning.

## The U.S. Department of Commerce Limits

Requirements state that all exportable *GPS* products contain performance limitations so that they cannot be used to threaten the security of the United States. Access to satellite measurements and navigation results will be limited from display and recordable output when predetermined values of velocity and *altitude* are exceeded. These threshold values are far in excess of the normal and expected operational parameters of the NCT-2100 GPS Sensor.

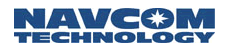

# Use of this Document

This User Guide is intended for use by someone familiar with the concepts of GPS and satellite surveying equipment.

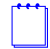

Note indicates additional information to make better use of the product.

 $\overline{\mathcal{M}}$  Indicates a caution, care, and/or safety situation.

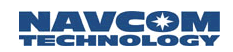

# **Chapter 1** Introduction

StarPac™ is a customized version of Waypoint's GrafNav software package, providing several userfriendly tools for aerial survey applications. StarPac™ enables users to parse through logged mission data containing StarFire™ positions and export them into the appropriate format required by postmission tools (e.g. mapping software). StarPac™ also interpolates positions based on event records triggered by aerial Photogrammetry cameras and other external devices. Additional features and tools included are mission planning, RINEX conversion, datum conversion, trajectory plotting and Quality/Figure of Merit for each position.

StarPac™ will take NavCom binary data records and convert them into Waypoint readable files according to the chart below.

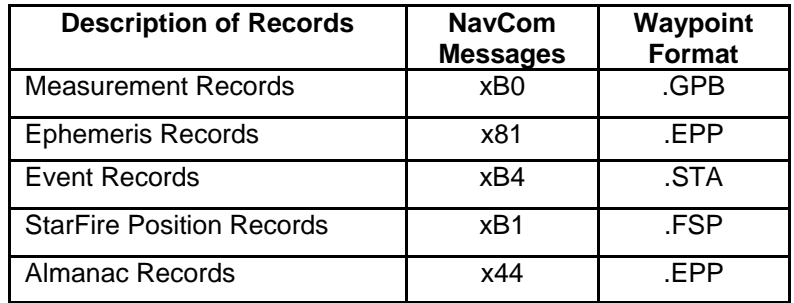

Table 1: NavCom Binary to Waypoint file conversion

StarPac™ has the capability to connect to the VueStar™ receiver and download files directly from the internal multi-media card (MMC), or import a logged data file stored locally. Once NavCom binary data is converted into StarPac™ readable file extensions, the user can import the files into the workspace and chart the StarFire™ trajectory data (.FSP file) as well as overlay event records (.STA) and export the results into the available output forms.

# Purpose of This Document

StarPac™ has several functions that are identical to or limited versions of options available in Waypoint's GrafNav software program. This user guide focuses on steps and information regarding features that are exclusive to the StarPac™ program. This StarPac™ User Guide when used in conjunction with Waypoint Consulting Inc's User's Manual for GrafNav/GrafNet, GrafNav Lite, GrafMov and Inertial Explorer combine (Waypoint User Guide) provides the user with a complete ensemble of technical information required to utilize all features within the StarPac™ software. Any features that are included in both StarPac™ as well as Waypoint's GrafNav are not include herein and it is recommended that users use the Waypoint User Guide as a resource for information regarding these features. The Waypoint User Guide is included as part of the StarPac™ program and can be located under the Help menu.

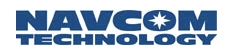

# Chapter 2 Getting Started (Installation)

Begin installation by running the StarPac™ Setup executable file. The default location for the program will be in the program files directory. Follow the onscreen instructions to complete installation.

After installation is complete a StarPac™ folder will be added to the Programs section of the Start Menu. There are 4 program options.

- 1. Copy User Files
- 2. Data Extraction
- 3. StarPac
- 4. Upgrade Hardware Lock

In order for Programs 1-3 to load correctly, the USB Hardware key must be attached to a USB port on the system running the program. If the Hardware key is not attached or if there is a problem with the USB Port that is not allowing the Hardware key to work, the error message in figure 1.1 will display.

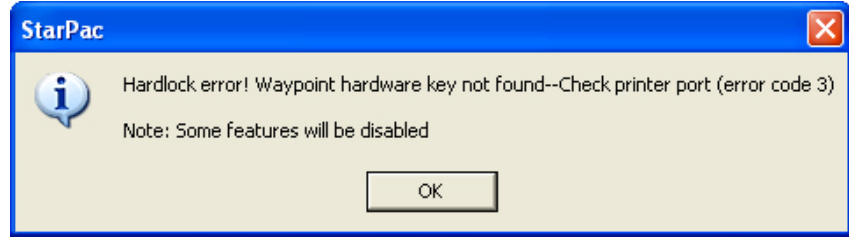

Figure 2.1: Hardware Key Error Message

If this error message appears recheck that the correct hardware key is connected to an available USB port. If the hardware key is correctly attached there may be a problem with the USB Port, or the system itself, please consult your computer hardware reference manual to troubleshoot this problem.

 For information on the programs: Upgrade Hardware Lock and Copy User Files, please consult the Waypoint User Guide located in under the Help menu option

Chapter 3 **Extracting Data** 

In order to execute the NavCom Data Extraction utility select:

# Windows Start button > Programs > StarPac > Data Extraction

This program is also available within the StarPac™ program by clicking the NavCom logo button on the toolbar (Figure 3.1), or by selecting File> Extract NavCom. (Figure 3.2)

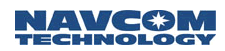

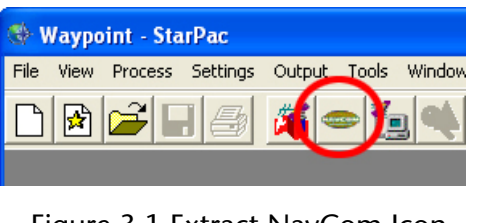

Figure 3.1 Extract NavCom Icon

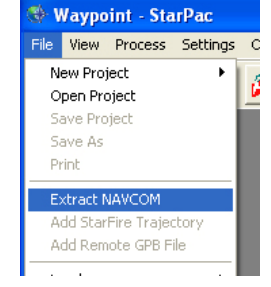

Figure 3.2: Extract NavCom Option

The default settings for the dialogue box are shown in Figure 3.3. StarPac™ will decode a data file that is already downloaded from a NavCom receiver or a file stored internally in a receiver's MMC.

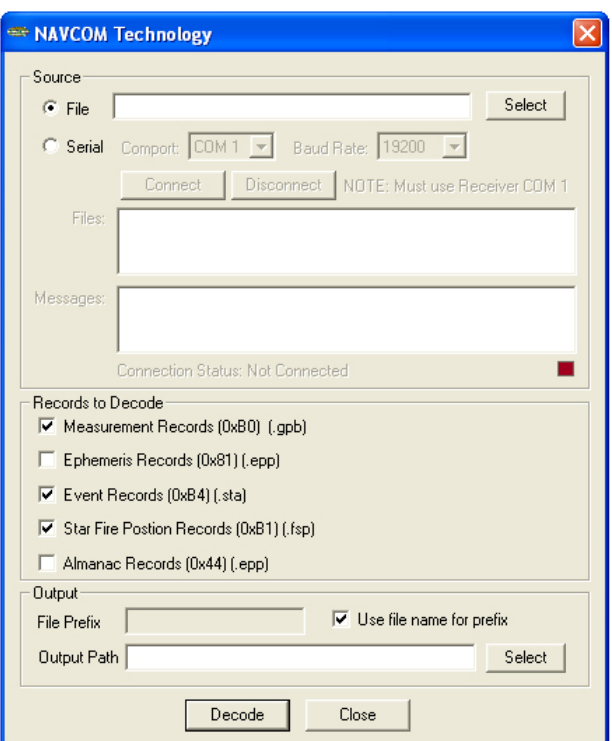

Figure 3.3: Extract NavCom Window

# Using Logged Data for Conversion

If the data needing conversion has already been logged to a computer as a Raw Binary NavCom data file, it can be imported into StarPac™ for conversion using the Select button in the upper right corner of the menu (Figure 3.3) and then locate the directory in which the data file is stored.

# Downloading Data From an Attached Receiver

If the data needing conversion is stored inside the internal MMC of the receiver, this utility can download the file directly from the receiver.

• Attach the receiver to the computer using the receiver's serial cable. Connect the LEMO connector of the serial cable to communications port 1 (COM 1) of the receiver, and the other serial connector to an available serial port on the computer.

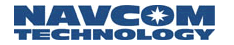

Make sure the receiver is powered ON before attempting to download files.

In order for a connection to be made the serial cable MUST be connected to COM 1 on the receiver.

- Select the option for Serial.
- Select the correct Comport and Baud Rate (115200 is recommended) for the PC.
- Click Connect.

The utility will attempt to connect with the receiver. Once connected, a list of files stored within the receiver's MMC will be displayed in the Files box (Figure 3.4). Files can be individually selected for decoding.

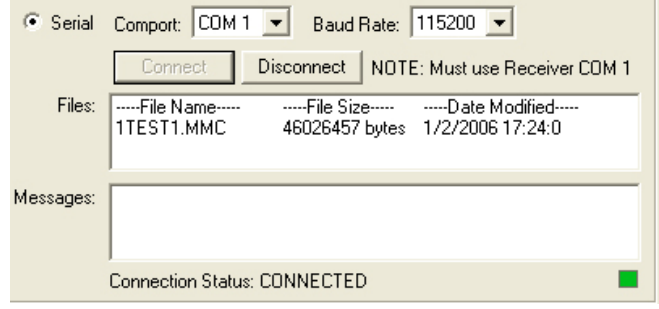

Figure 3.4: Connected Receiver Status Screen

If no connection can be made:

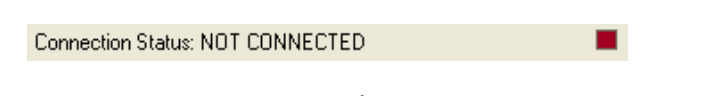

Figure 3.5: Not Connected Receiver Status Screen

- Click Disconnect.
- Make sure the serial cable is inserted into the receiver's **COM 1** port
- Verify that the correct Comport and Baud Rate settings for the computer are selected.
- Attempt to connect again.

# Converting Files

Once a file is selected, it can be decoded into several different StarPac™ readable file formats. The default options are shown in figure 3.6. The only records needed are 0xB4 and 0xB1, for postprocessing 0xB0, 0x44, and 0xB1 records are also required.

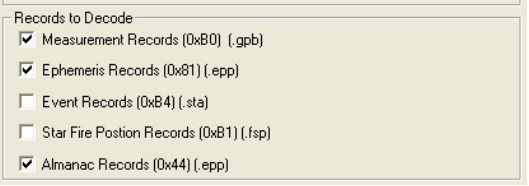

Figure 3.6: Default Decoding Options

Select the file for conversion from the file box, verify the records to decode, and then select the output options (Figure 3.7). The default file name is the same as the input name, however this can be changed by un-checking the "Use file name for prefix" box and typing in a new filename prefix.

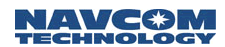

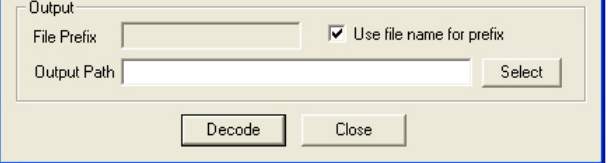

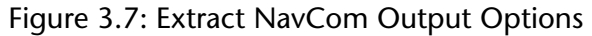

Once the file name and output path are chosen, select Decode. The NavCom Decoding box will be displayed and StarPac™ will begin decoding the file.

 This process can take up to several minutes depending on the speed of the system and size of the file.

Once the decoding is complete select Close to close the NavCom Decoding box. If there are more files that need decoding, select them and again click decode, otherwise select Close on the decoding window. The decoding process created the specified files in the selected output directory.

 $\Box$  It is recommended to keep all the decoded files located in the same directory with the same prefix while using StarPac™. Some functions of StarPac™ will automatically detect and import needed files if they are within the same directory and of the same filename.

 Data files downloaded from NavCom receivers are in the ITRF 2000 Datum (Referred to as ITRF00 in StarPac ™menus options). This can be changed using the Datum shift feature included in StarPac™. For more information about this feature please consult the Waypoint User Guide located under the help menu.

The decoded files can now be integrated, analyzed, and exported with StarPac™.

Chapter 4 StarPac™ Utility

The default StarPac™ startup screen should look similar to Figure 4.1.

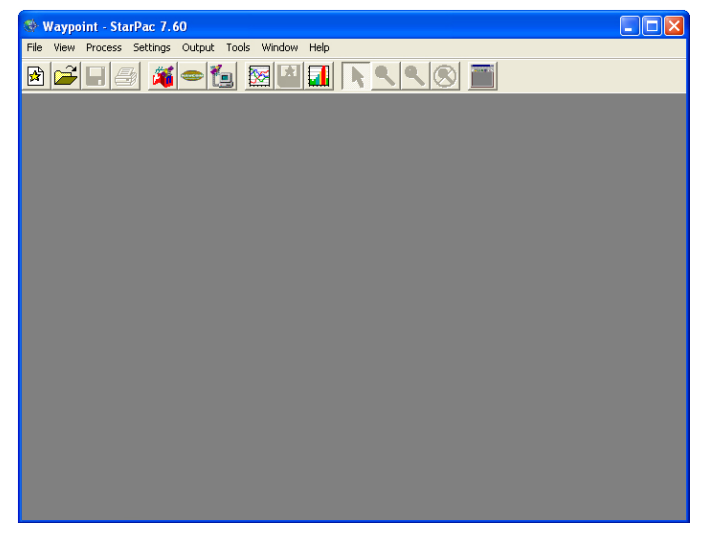

Figure 4.1: Default StarPac™ Utility Screen

The button on the far right side of the toolbar switches the view from all buttons, to a simple button layout, depending on what is preferred.

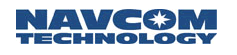

# Creating a New Project

There are two ways to create a new project, either by selecting the new project icon as seen in figure 4.2, or by selecting File > New Project > File Name. (Figure 4.3)

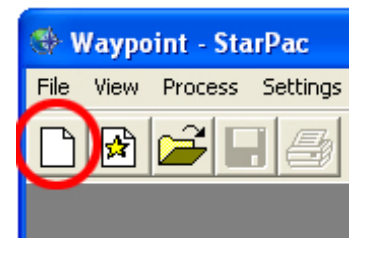

Waypoint - StarPac File View Process Settings Output Tools Wi New Project File Name Open Project Auto Start Save Project Save As Print

Figure 4.2: New Project Icon Figure 4.3: New Project Menu Option

- Select a directory for the new project file to be stored.
- Type a name for the new project file.
- Click SAVE.

Although the new project has been created, the file will not be saved locally on the system until it is manually saved again. This can be accomplished by selecting File > Save Project or by clicking the Save icon on the title bar.

# Adding Decoded Files

Once a new project is selected many features previously disabled are now enabled. Many of these icons and menu selections are identical to or limited features of options available in the full version of Waypoint's GrafNav. Information about these features can be found in the Waypoint User Guide located under the Help menu.

When VueStar<sup>™</sup> receivers are shipped from the factory the receivers are set to log  $0xB5$ messages by default. Although these messages are not decoded, they are required by StarPac<sup>™</sup> to derive the position quality and must be logged at the time of testing.

 If your project requires the use of a .GPB file (0xB0 Messages) skip to the next section; Loading a .GPB file. .GPB file MUST be uploaded prior to .FSB files.

## Loading a decoded .FSB file

Once a NavCom binary data file has been decoded, the decoded file can be uploaded into StarPac™ for analysis and export.

- Select File > Add StarFire™ Trajectory
- Select the appropriate .FSB file that was created after the decoding the original data file.
- Select OK.

StarPac<sup>™</sup> will now display a StarFire™ forward map featuring the positions for all epochs. To read an exact position, click on any displayed epoch.

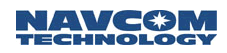

### Loading a decoded .GPB File

If your project requires a .GPB file (0xB0 Messages) it MUST be uploaded prior to uploading the .FSB file.

- Select File > Add Remote .GPB File.
- Select the appropriate .GPB file that was created after decoding the original data file.
- Enter the Remote Antenna Height when prompted.
	- For More Information about the Remote Antenna Height function please consult the Waypoint User Guide.
- Select OK.

StarPac™ will automatically add and display any .STA files located in the same directory as the .GPB file, provided they share the same filename. The events, if present, are overlaid on the course and numbered according to occurrence. The positional accuracy of these events, and the displayed epochs, are not available until combined with a StarFire™ trajectory (.FSB).

## Adding .STA Files

Instructions for adding a separate .STA file can be located in the Waypoint User guide located under the help menu.

# **Chapter 5** Exporting

Now that the NavCom binary data has been decoded and converted into StarPac™ readable files, you can export this data into a format readable by many other post processing programs. The Export Wizard included with StarPac™ is identical to the Export Wizard feature included with GrafNav. The Export Profiles listed within the Export Wizard screen (Figure 5.1) DO NOT include the navigation solution mode, standard deviation, or combined standard deviation. If these fields are required in the output file they must be added manually. Information about manually adding fields is include in brief, further detail can be found by consulting the Waypoint User Guide.

In order add the solution mode variable to a existing profile select Output > Export Wizard. The window in figure 5.1 will display.

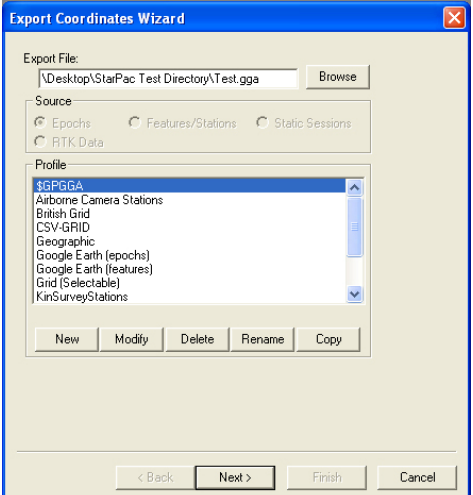

13 Figure 5.1: Export Wizard

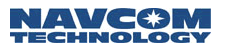

From here select the Export Profile needed, create a copy, and then select modify to modify the fields outputted with that profile. (Figure 5.2)

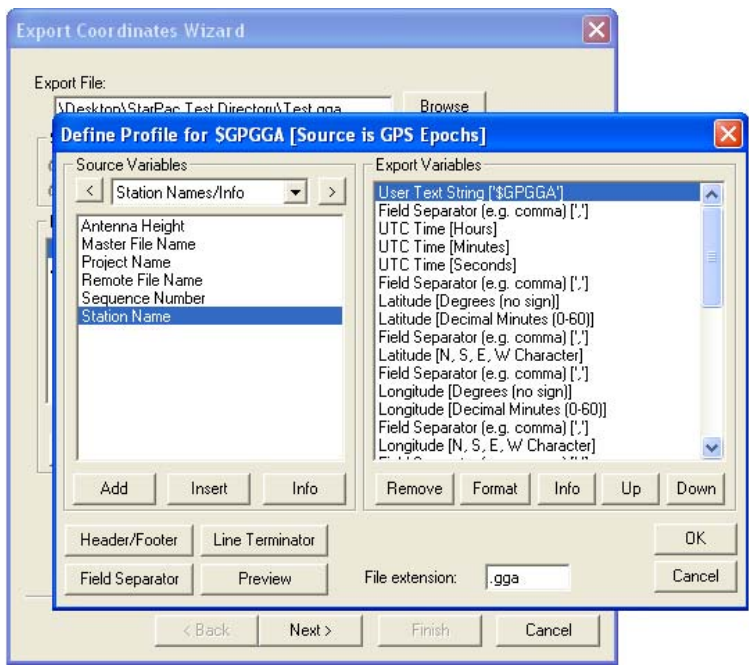

Figure 5.2: Modifying an Export Profile

In order to add the navigation solution mode, standard deviation, or combined standard deviation select Source Variables in the upper left corner of the menu bar, and scroll down to and select Statistics to add solution type (Nav solution mode) (Figure 5.3), or Standard Deviation to add standard deviation or combined standard deviation.

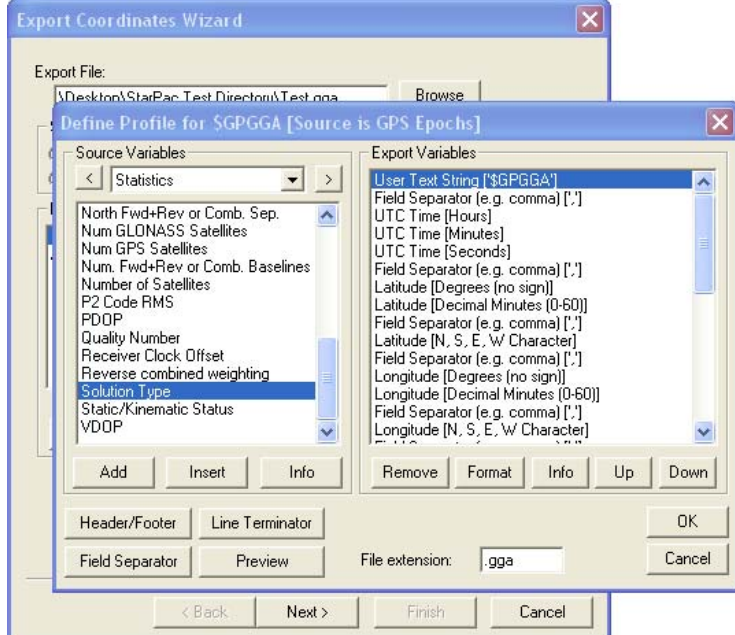

Figure 5.3: Adding Solution Type

The solution type (Navigation Solution Mode) field will be output according to Table 2.

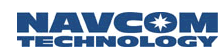

| ID (YY) | <b>GPS CORRECTION SIGNAL</b>                            |
|---------|---------------------------------------------------------|
| 00      | Non dGPS                                                |
| 01      | dGPS, RTCM type 1 or 9, Single Freq                     |
| 02      | WAAS/EGNOS, Single Freq., (See GSA for SBAS Id in use)  |
| 03      | WAAS/EGNOS Dual Freq., (See GSA for SBAS ID in use)     |
| 04      | StarFire WCT, Single freq.                              |
| 05      | StarFire WCT, Dual freq.                                |
| 06      | StarFire RTG, single freq. (no 'Tide' Adjustment)       |
| 07      | -reserved-                                              |
| 08      | -reserved-                                              |
| 09      | -reserved-                                              |
| 10      | dGPS, RTCM type 1 or 9, Dual Freq.                      |
| 11      | StarFire RTG dual freq. (no 'Tide' Adjustment)          |
| 12      | Code base Nav, Single Frequency, NCT Proprietary Format |
| 13      | Code base Nav, Single Frequency, RTCM 18/19             |
| 14      | Code base Nav, Single Frequency, RTCM 20/21             |
| 15      | Code base Nav, Single Frequency, CMR                    |
| 16      | Code base Nav, Dual Frequency, NCT Proprietary Format   |
| 17      | Code base Nav, Dual Frequency, RTCM 18/19               |
| 18      | Code base Nav, Dual Frequency, RTCM 20/21               |
| 19      | Code base Nav, Dual Frequency, CMR                      |
| 20      | RTK Mode, NCT Proprietary Format (5e/5c or 5b/5c)       |
| 21      | RTK Mode, RTCM 18/19                                    |
| 22      | RTK Mode, RTCM 20/21                                    |
| 23      | RTK Mode, CMR                                           |
| 24      | StarFire RTG, single freq., Adjusted for 'Tide'         |
| 25      | StarFire RTG, dual freq., Adjusted for 'Tide'           |
| 26      | <b>RTK Extend</b>                                       |

Table 2: Navigation Mode; ID YY

For further information about modifying profiles, adding variables and exporting data please consult the Waypoint User Guide. Located under the **Help** menu.